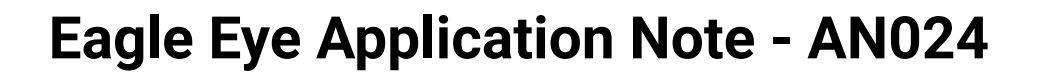

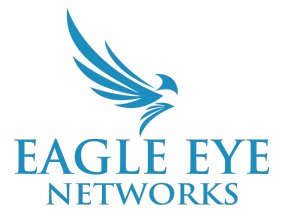

# **Eagle Eye VMS Camera Sharing Overview**

2023-12-19 Revision 3.00

#### **Target Audience**

This Application Note is intended for customers who manage cameras, especially VMS administrators, IT managers, security and loss prevention managers. This document explains how to quickly share specific cameras from one VMS account with a subscription to another. By setting up camera sharing correctly, users can access all their cameras on all accounts from a single log in.

#### **Introduction**

Camera Sharing is available in all Cloud VMS Editions. A customer headquarters account with multiple remote locations can use the Camera Sharing feature to see all their cameras by logging in to one account with a single log in. Cameras can be shared between different accounts by using the same email address. When sharing a camera with a user with a current Eagle Eye Networks Cloud VMS account, the camera is shared with the entire account, not just with the single user.

### **How to Enable Camera Sharing**

Access the Camera Sharing function by clicking the account name in the top right corner of the VMS and selecting **Account Settings** from the drop-down menu.

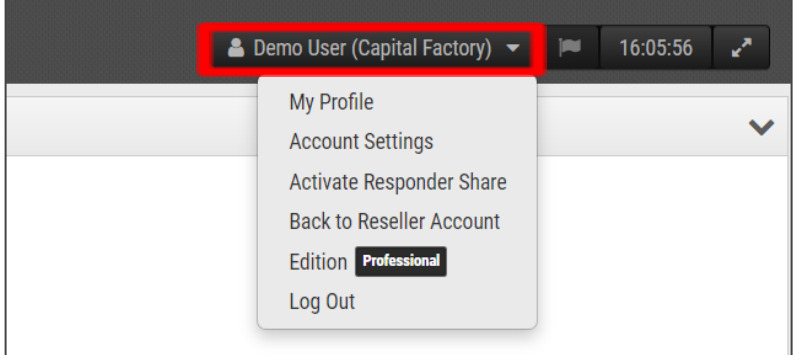

On the pop-up window that appears:

#### 1. Select **Sharing**.

2. Choose the cameras you want to share from the left **Available Cameras** column and move them to the right **Cameras To Share** column. The options **Add All** and **Remove All** are also available.

- 3. Select the desired **Permissions**:
	- **Edit Motion/Analytics**: Grants permission to edit motion settings including adding and deleting **Regions of Interest**. It also grants permission to edit existing analytics. **Note**: Adding or deleting analytics is not allowed.
	- **PTZ Live**: Grants permission to control a

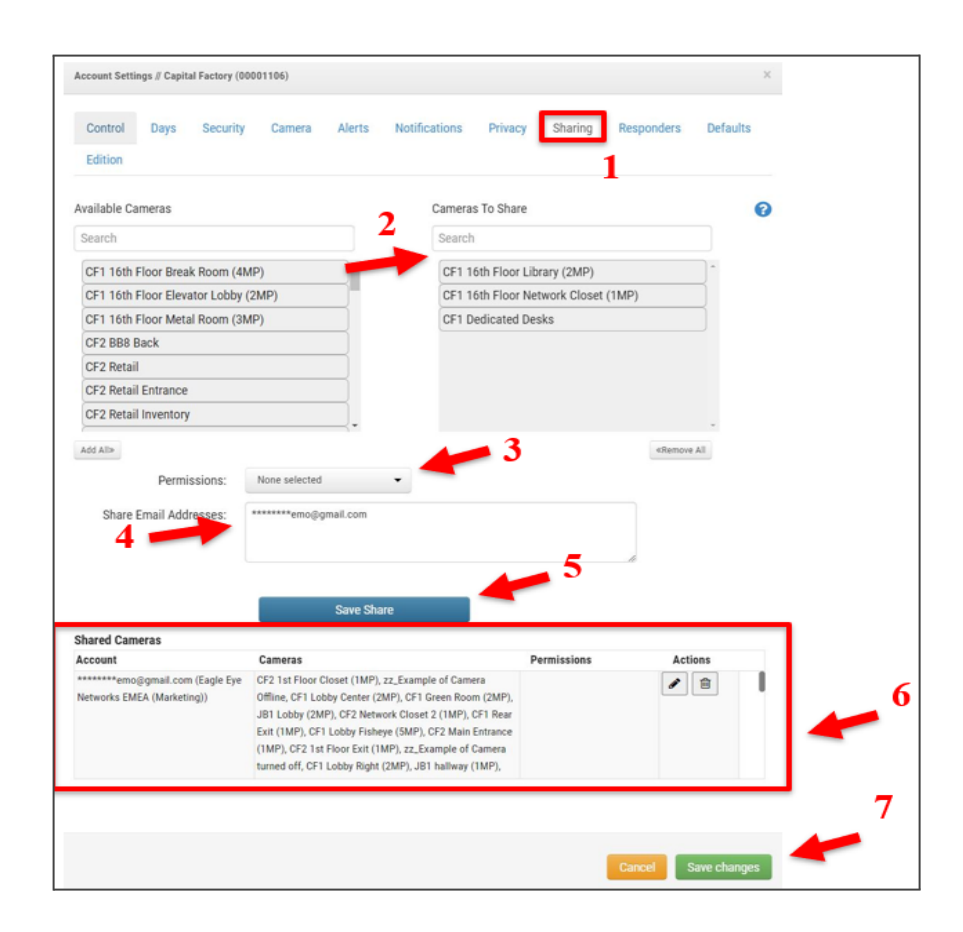

PTZ camera in live view and to recall PTZ Stations.

- **Edit PTZ Stations**: Grants permission to control a PTZ camera and to edit PTZ Stations.
- **2-Way Audio**: Grants permission to activate the 2-Way Audio functionality on supported devices. This allows a user to broadcast their voice over a speaker associated with a camera by using their device's microphone.

4. Enter the email address for a user with whom you wish to share cameras on the account in the **Share Email Addresses** tab.

5. Click **Save Share** to save the settings for all shared cameras.

- 6. Check **Shared Cameras** to view the list of cameras that have been shared, along with:
	- **Account**: Email and account name with whom the cameras are shared.
	- **Cameras**: List of cameras that have been shared with the selected account.
	- **Permissions**:List of permissions that have been shared for the selected cameras and the selected account.
	- **Actions**: Changes allowed when sharing cameras. Click the trash can icon to stop sharing cameras with the selected account. Click Pencil to edit the selected sharing settings.

7. Click **Save Changes** to confirm the settings for Camera Sharing.

The user given access to the shared cameras can find those cameras listed in the Dashboard under **Cameras Shared With Me**.

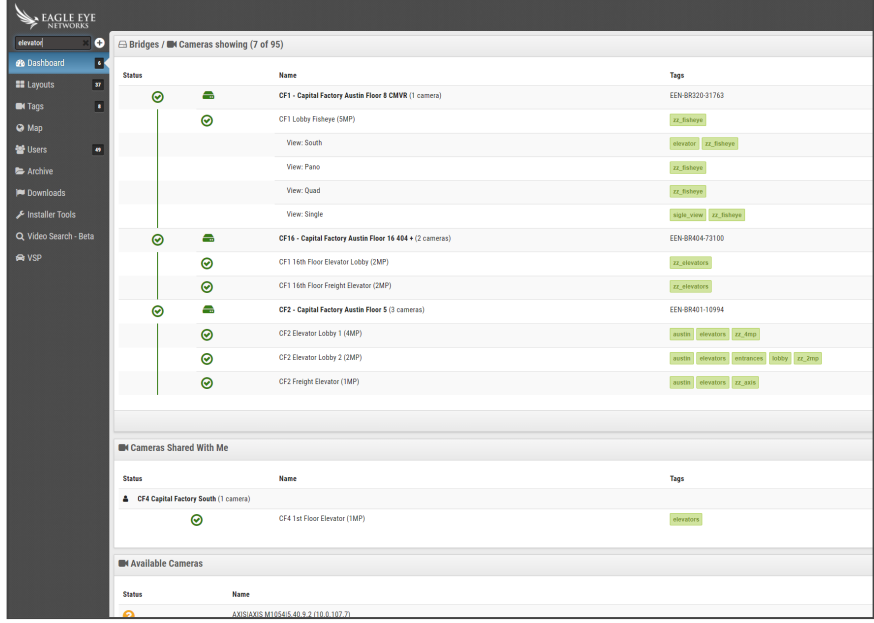

The cameras are also available in the main layout as **All Cameras**. It is also possible to create a specific layout for the shared cameras if needed.

**Note**: The shared cameras show limited configuration options for the user who received the shared camera. Some permissions can be granted when sharing the camera in the **Permission** section. The images below show the differences between regular and shared camera settings.

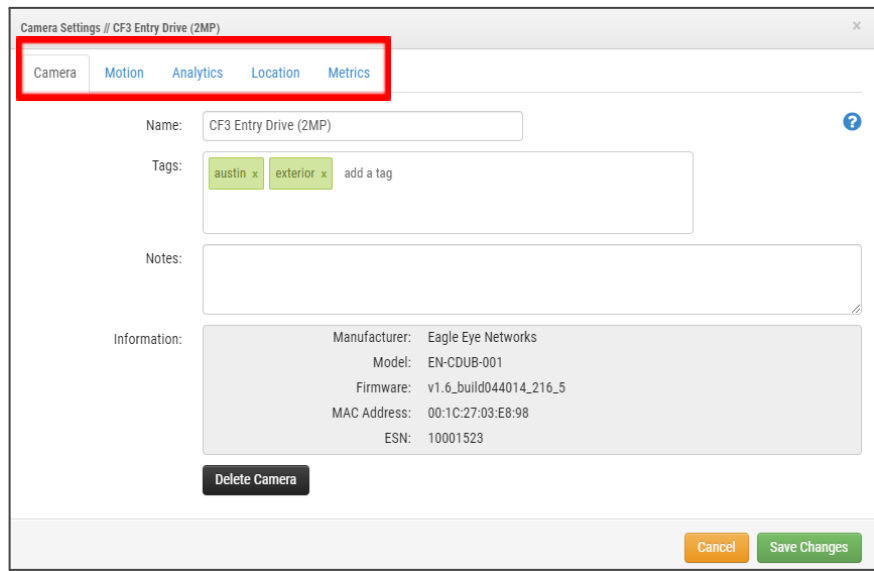

**Example: Fewer configuration options for the shared camera**

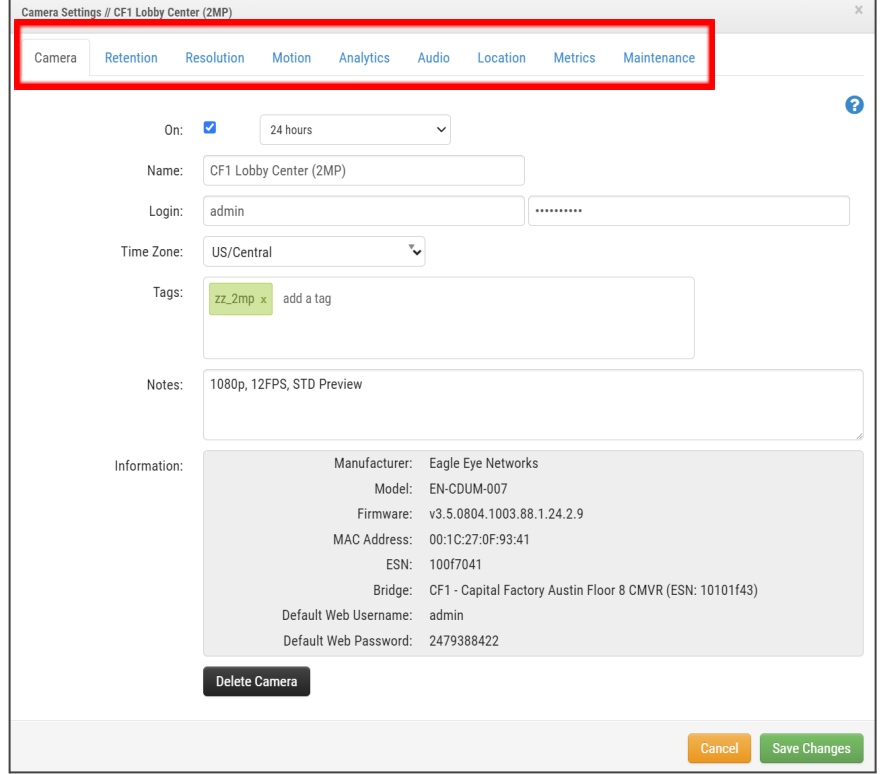

**Example: Full configuration options available to the user who shared the camera**

## **Camera Sharing Use Cases**

- [Emergency](https://www.een.com/docs/app-notes/an017/) incident real time video sharing. Refer to this Application Note, Emergency Incident Real Time Video Sharing with Eagle Eye VMS First [Responder](https://www.een.com/docs/app-notes/an017/) Share to learn more.
- Video stream sharing for US-based customers and emergency responders with Eagle Eye E911 Camera Sharing: Check on availability and regional support with your sales representative.